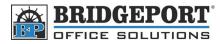

# Adding User to User Authentication BH C550

#### Adding a user via the WebConnect

#### 1. Open the WebConnect

- There may be an icon on your desktop or a link in your browsers favourites.
- If you do not have either of the above, open your web browser and type in the IP address of the copier into the address bar.
- If you do not know the IP address, check with your system administrator
- 2. Login by selecting Administrator and clicking [Login]
  - NOTE: You may need to click [Logout] first to get this screen
- 3. Enter the administrator password (default is 12345678) and click [OK]
- 4. Click the [Security] tab
- 5. Under Security, click [User Registration] on the left hand side
- 6. To add a new user, click [New Registration]
  - To Delete a User, click [Delete]
  - To edit a user, click [Edit] and follow steps 7-12

| 🕋 Security - Micros          | oft Internet Ex                  | olorer   |                |               |                    |      |        |   |
|------------------------------|----------------------------------|----------|----------------|---------------|--------------------|------|--------|---|
| j <u>F</u> ile Edit ⊻iew I   | F <u>a</u> vorites <u>T</u> ools | Help     |                |               |                    |      |        |   |
|                              |                                  | 🌆 Admin  | istrator       |               |                    | Lo   | gout   | ? |
|                              |                                  |          | dy to Scan     |               |                    |      |        | ক |
|                              |                                  | Rea      | dy to Print    |               |                    |      |        | Ŷ |
| Maintenance                  | Security                         |          | Box            | Print Setting | Store Address      | N    | etwork |   |
| Authentication               |                                  | User Reg | istration      | _             |                    |      |        |   |
| User Registration            |                                  | Nev      | w Registration |               |                    |      |        |   |
| Account Track Regis          | stration                         |          |                | -             | Search from Number | 1-50 | ▼ Go   |   |
| SSL/TLS Setting              |                                  |          |                |               |                    | 1    |        |   |
| Address Reference :          | Setting                          | No.      | User Name      |               |                    | Edit | Delete |   |
| Permission of Address Change |                                  | 1        | user01         |               |                    | Edit | Delete |   |
| Auto Logout                  |                                  | 2        | user02         |               |                    | Edit | Delete |   |
| 🕨 Administrator Passv        | vord Setting                     |          |                |               |                    |      |        |   |
|                              |                                  |          |                |               |                    |      |        | _ |
|                              |                                  |          |                |               |                    |      |        |   |

BRIDGEPORT

- 7. Enter the desired name-
- 8. Enter an Email Address (Optional)
- 9. Enter the desired password -
- 10. Re-enter the password
- 11. Set the desired restrictions for the user —
- 12. Click [OK]

Security - Microsoft Internet Explorer <u>Eile Edit Yew</u> F<u>avo</u>rites <u>T</u>ools <u>H</u>elp Administrator Logout 8 Ready to Scan Ready to Print Ø Maintenance Print Setting Box Store Address Network Authentication User Registration tegistration No count Track Registration User Name SSL/TLS Setting E-mail Address Address Reference Setting User Password Permission of Address Change Retype User Password ▶ Auto Logout Account Name Administrator Password Setting Search from List . Registered Account Name Specify loon Search from List Registered icon L Function Permission Сору Allow ٧ Sear Allow ~ Save to External Memory Restrict 🔽 Fax Allow ~ Print Allow ¥ User Box Allow ~ ¥ Print Scan/Eax from User Box Allow Allow \* Manual Destination Input Output Permission(Print) Allow 🔽 Color Allow 🔽 Black Output Permission(TX) Allow 🔽 Color Max. Allowance Set Total Allowance 🗆 i otal (1-99999999) Individual Allowance 🗖 Color (1-99999999) 🗖 Black (1-99999999) Box Administration 🗌 Box Count (0-1000) Limiting Access to Destinations 🔲 Reference Allowed Group Registered Reference Group Number 🔽 TotalO Access Allowed Level 0 🗸 OK Cancel

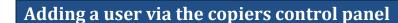

1. Press [Utility/Counter]

BRIDGEPORT

- 2. Touch [Administrator Settings]
- 3. Enter the administrator password, and touch [OK]
  - a. The default admin password is 12345678
- 4. Touch [User Authentication/Account Track]
- 5. Touch [User Authentication Settings]
- 6. Touch [User Registration]
- 7. To register a new user, touch an empty box
  - a. To delete a user, touch the username and then touch [Delete]
  - b. To edit a user, touch the username then follow steps 8-15
- 8. Touch [Edit]
- 9. Enter the desired [Username]
- 10. Enter the desired [Password]
- 11. Enter an [Email Address] (optional)
- 12. Touch [Output Permission]
  - a. Enter the desired restrictions
- 13. Touch [Max. Allowance Set]
  - a. Enter the desired restrictions
- 14. Touch [Function Permission]
  - a. Enter the desired restrictions
- 15. Touch [OK]

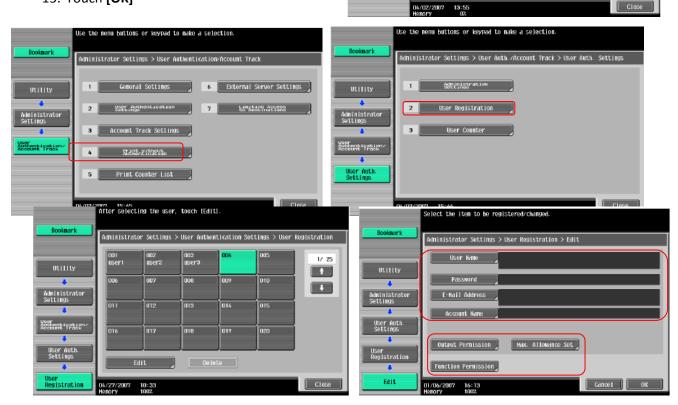

Se the menu buttons or keypad to make a selection.

6 Copier Settings

Printer Settings

System Connection

Security Settings

Fax Settings

7

8

9

0

1 System Settings

Administrator/

One-Touch/User Rox Megistration

User Authentication/ Account Track

Network Settings

Administrator Settings

dministrator ettings

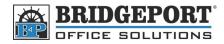

### **Setting Up The Print Driver**

Now that the user has been entered, they need to have their print driver set up so that they can print.

- 1. Open Printers & Faxes (Windows XP) or Devices and Printers (Windows 7/Vista)
- 2. Right click the printer and select [Properties] (Windows XP) or [Printer Properties] (Windows 7/Vista)
- 3. In the properties box that pops up, click the [General Tab]
- 4. Click [Preferences...]
- 5. Click the **[Basic]** tab
- 6. Click [Authentication/Account Track]
- 7. Select [Recipient User]
- 8. Enter the Username and Password
- 9. Click [OK] 3 times

| General         | Sharing Ports Advanced Color Manager       | nent Security Configure | Settings           |                                      |                |                           |                  |                              |
|-----------------|--------------------------------------------|-------------------------|--------------------|--------------------------------------|----------------|---------------------------|------------------|------------------------------|
| -               | KONICA MINOLTA C650 Series PC              | L                       | _                  |                                      |                |                           |                  |                              |
| Locatio         | n:                                         |                         |                    |                                      |                |                           | 7                |                              |
| Comm            | ent:                                       |                         | Basic Layo         | ut Finish Cover Mode                 |                |                           |                  |                              |
|                 |                                            |                         |                    | (215.9x279.4 mm)<br>(215.9x279.4 mm) | Fa             | avorite Setting           | 🥵 Default Settir |                              |
| Model:          |                                            | L                       | S 1/2411           | (213.3X273.4 mm)                     |                | Original Orientation      |                  | Output Method                |
| - Featu<br>Colo | res<br>r: Yes Paper ava                    | ilable:                 |                    |                                      |                | Landsca                   | аре              |                              |
| Dou             | ble-sided: Yes A3                          |                         |                    |                                      |                | Original Size<br>8 1/2x11 |                  | User Settings                |
|                 | le: Yes A4<br>A5                           |                         |                    |                                      |                | Paper Size                | •                | Authentication/Account Track |
|                 | d: 65 ppm A6<br>mum resolution: 600 dpi B4 | -                       |                    |                                      |                | Same as Original Siz      | e 🔻              | Copies                       |
|                 |                                            |                         |                    |                                      |                | Zoom [25400]              |                  | 1 [19999]                    |
|                 | Preferences                                | Print Test Page         |                    |                                      | x1             | Auto                      | 100 🔺 %          | 및 및 V Collate                |
|                 |                                            |                         |                    |                                      | R              | Mariuai                   |                  |                              |
|                 |                                            |                         |                    | AD.                                  |                | Paper Tray                |                  | Coffset                      |
|                 |                                            | User Au                 | hentication/Accoun | t Track                              | -              | X                         | J                |                              |
|                 |                                            | Use                     | Authentication     | Accou                                | int Track      |                           | -                | Paper Settings for Each Tray |
|                 |                                            | 0                       | Public User        | D                                    | epartment Name | e                         |                  | Default                      |
|                 |                                            | ٢                       | Recipient User     |                                      |                |                           |                  | Boldak                       |
|                 |                                            |                         | User Name          | P                                    | assword        |                           | Can              | ncel Apply Help              |
|                 |                                            |                         |                    |                                      |                |                           |                  |                              |
|                 |                                            |                         | Password           |                                      |                |                           |                  |                              |
|                 |                                            |                         |                    | J                                    |                |                           |                  |                              |
|                 |                                            |                         |                    |                                      |                |                           |                  |                              |
|                 |                                            |                         | Server Setting     |                                      |                |                           |                  |                              |
|                 |                                            |                         |                    |                                      |                |                           |                  |                              |
|                 |                                            |                         |                    |                                      |                |                           |                  |                              |
|                 |                                            |                         |                    |                                      |                | Verify                    |                  |                              |
|                 |                                            |                         |                    |                                      |                |                           |                  |                              |
|                 |                                            |                         |                    |                                      |                |                           |                  |                              |
|                 |                                            |                         |                    |                                      |                |                           |                  |                              |
|                 |                                            |                         |                    | ОК                                   | Cancel         | Help                      |                  |                              |
|                 |                                            |                         |                    |                                      |                |                           |                  |                              |

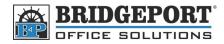

## **Printing Colour with User Authentication**

Since the driver is already set up with the username and password, printing in colour is easy.

- 1. In your application, click [File] -> [Print]
- 2. Make sure your printer is selected in the *Name* dropdown box
- 3. Click [Properties...] (Note: In some programs, the button may be "Preferences")
- 4. In the Properties box that opens, click the [Quality] tab
- 5. Select [Full Color]
- 6. Click [OK]
- 7. Click [OK] to print your document

| Print                                                                              |                                                          |                    |                                                                                            | 8 23                |  |  |
|------------------------------------------------------------------------------------|----------------------------------------------------------|--------------------|--------------------------------------------------------------------------------------------|---------------------|--|--|
| Printer                                                                            |                                                          |                    |                                                                                            |                     |  |  |
| Name: KONICA MINOLTA                                                               | C650 Series PCL                                          | -                  |                                                                                            | P <u>r</u> operties |  |  |
| Status: Toner Low<br>Type: KONICA MINOLTA C650<br>Where: 192.168.0.100<br>Comment: | ) Series PCL                                             |                    | f                                                                                          | in <u>d</u> Printer |  |  |
| commerc.                                                                           |                                                          |                    |                                                                                            | Print to file       |  |  |
| Print range                                                                        |                                                          | Copies             |                                                                                            |                     |  |  |
| ● <u>A</u> ll<br>○ Page(s) <u>F</u> rom: 🚖 <u>T</u> a                              | o: 🚖                                                     | Number of <u>c</u> | opies: 1                                                                                   | ×.                  |  |  |
| Print what<br>Selection                                                            | 123                                                      | C <u>o</u> llate   |                                                                                            |                     |  |  |
| Active sheet(s)     Table     Ignore print areas                                   | non book                                                 |                    |                                                                                            |                     |  |  |
| Preview                                                                            |                                                          |                    | ОК                                                                                         | Close               |  |  |
| RKONICA MINOLTA C650 Series PCL Properties                                         |                                                          |                    |                                                                                            |                     |  |  |
| Basic Layout Finish Cover Mode Stamp/Cor                                           | mposition Quality Oth                                    | er                 |                                                                                            |                     |  |  |
|                                                                                    | Favorite Setting                                         | Untitled           | ✓ Add                                                                                      | J Edit              |  |  |
|                                                                                    |                                                          | ty Adjustment      | Resolution<br>600dpi (High Quality)  Pattem<br>Coarse Rage Compression Maximum Compression |                     |  |  |
|                                                                                    | Color Settings<br>Document<br>Photo<br>DTP<br>Web<br>CAD |                    | Glossy Mo                                                                                  | de                  |  |  |
|                                                                                    |                                                          |                    |                                                                                            |                     |  |  |
|                                                                                    |                                                          |                    | Fo                                                                                         | nt Settings         |  |  |
| Printer View Printer Information                                                   |                                                          |                    |                                                                                            | Default             |  |  |
|                                                                                    |                                                          |                    | K Ca                                                                                       | ncel Help           |  |  |

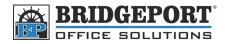

### **Copying colour with User Authentication**

- 1. If you do not see the Login screen, touch the [Access] button to the left of the number pad (beside the 1)
- 2. In the login screen, touch [User Name]
  - Using the touch screen keypad, enter the username, and touch [OK]
- 3. Touch [Password]
  - Using the number pad or touch screen keypad, enter the password and touch [OK]
- 4. Touch [Login]
- 5. Touch the **[Color]** box
- 6. Select [Auto Color] and touch [OK]
- 7. Make your other desired changes
- 8. Press the [Start] key

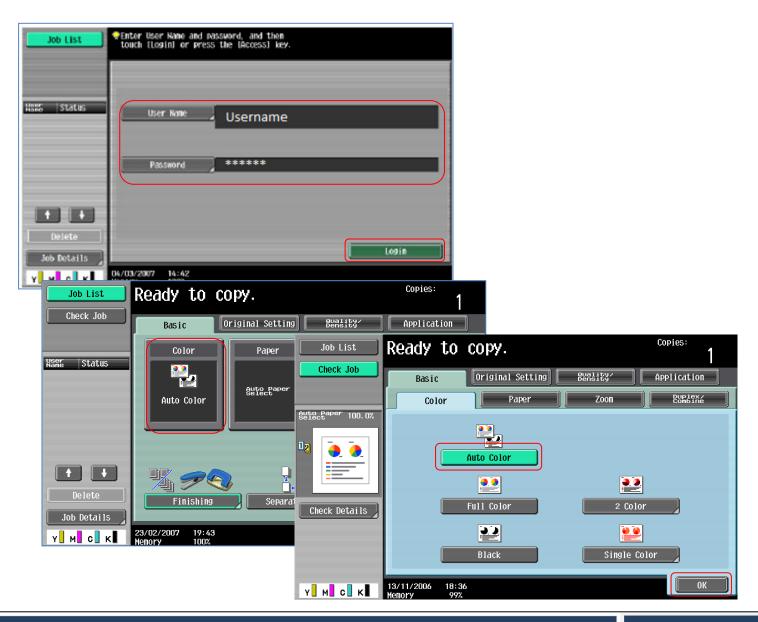

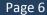